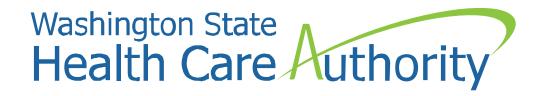

# COVID-19 Vaccine claim template billing

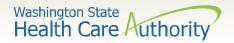

# Advantages to using templates

- ➤ Allows providers to save claim details such as provider and claim line information which reduces time spent later when submitting individual claims for vaccine administration.
- To submit the claim, the provider simply adds client information and the date of service.

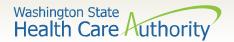

### **Topics**

- > Create professional claim templates
- > Submit individual claims from templates

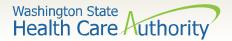

- Log into the ProviderOne portal
  - www.waproviderone.org
  - Use one of the following system profiles
    - EXT Provider Claims Submitter
    - EXT Provider Eligibility Checker/Claims Submitter
    - EXT Provider Super User

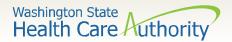

> Select Manage Templates from the Provider Portal:

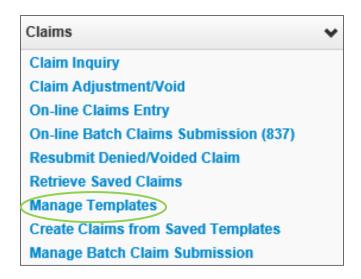

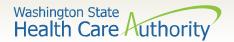

On the Create a Claim Template screen, choose Professional from the Type of Claim dropdown and click the Add button.

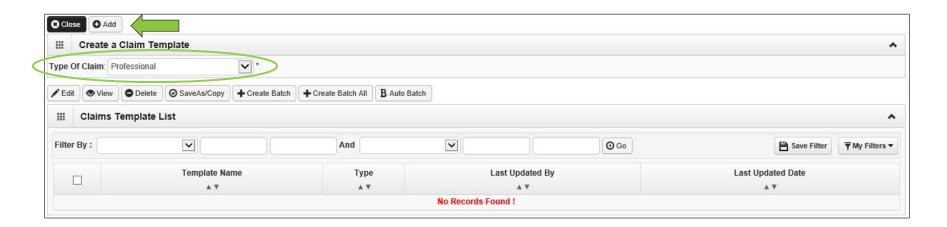

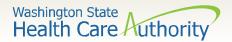

- Enter a Template Name.
- When creating a template name, it might be helpful to incorporate the manufacturer, dose, and/or procedure code as the template name.

\* Template Name: 0001A - Pfizer Shot 1

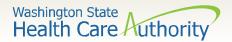

➤ Under the **Provider Information** section enter the Billing Provider NPI and Taxonomy Code.

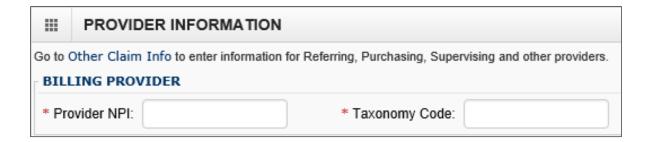

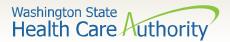

- ➤ Select **No** for the rendering provider and enter the Rendering (Performing) Provider NPI and Taxonomy Code
- > Select **No** for the Referring Provider.

| * Is the Billing Provider also the Rendering | ng Provider?     |
|----------------------------------------------|------------------|
| RENDERING (PERFORMING) PROVI                 | DER              |
| * Provider NPI:                              | * Taxonomy Code: |
| * Is this service the result of a referral?  | _Yes             |

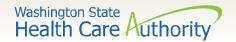

> Answer **No** to the following required questions.

| 0 | Is this claim for a Baby on Mom's Client ID? | _Yes   No |
|---|----------------------------------------------|-----------|
| 0 | * Is this a Medicare Crossover Claim?        | ⊜Yes   No |
| 0 | * Is this claim accident related?            |           |

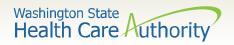

> Select the **Place of Service** from the dropdown.

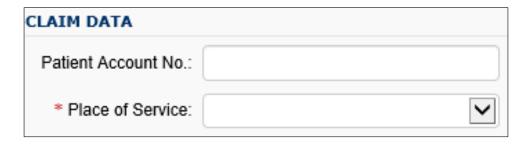

➤ Enter ICD-10 **Diagnosis Code Z23** (encounter for immunization), excluding the decimal.

| Diagnosis Codes: * 1: | Z23 | 2: | 3: | 4:  | 5:  | 6:  |
|-----------------------|-----|----|----|-----|-----|-----|
| 7:                    |     | 8: | 9: | 10: | 11: | 12: |

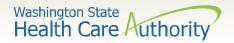

- > Enter the Basic Service Line Items.
  - Procedure Code
  - Submitted Charges
  - Diagnosis Pointers
  - Units
- ➤ Do not enter the Service Date From or Service Date To. These will be added later when you are ready to submit claim.

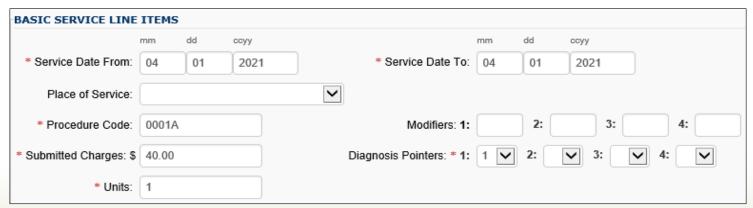

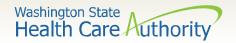

➤ After entering the service line data, click on the Add Service Line Item button to add the line data to the template.

| Add Service Line Item    Description:  Description:  Descr |               |    |            |             |           |   |   |       |              |          |   |                      |        |              |  |
|----------------------------------------------------------------------------------------------------|---------------|----|------------|-------------|-----------|---|---|-------|--------------|----------|---|----------------------|--------|--------------|--|
| Previously Entered Line Item Information                                                                                                    |               |    |            |             |           |   |   |       |              |          |   |                      |        |              |  |
| Click a Line No. below to view/update that Line Item Information.  Total Submitted Charges: \$ 40.00                                                                                                    |               |    |            |             |           |   |   |       |              |          |   |                      |        |              |  |
| Line Service Dates                                                                                                    |               |    | Modifiers  |             |           |   |   |       |              |          |   |                      |        |              |  |
| Line                                                                                                    | Service Dates |    | D Cd.      | Modif       | iers      |   |   | Diagn | osis Pn      | trs      |   | Submitted            | 11-:4- | PA           |  |
|                                                                                                    | Service Dates | То | Proc. Code | Modifi<br>1 | iers<br>2 | 3 | 4 | Diagn | osis Pn<br>2 | trs<br>3 | 4 | Submitted<br>Charges | Units  | PA<br>Number |  |

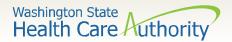

The template is complete and ready to save. Click on the **Save Template** button at the top of the page.

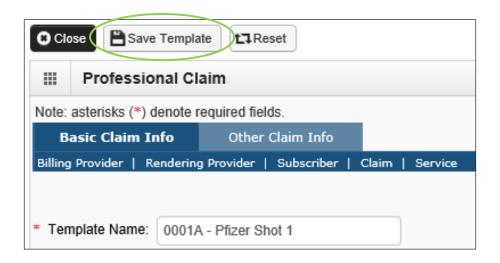

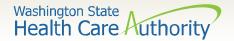

➤ ProviderOne will display the following dialogue box asking if the templates should be saved. Click the **OK** button.

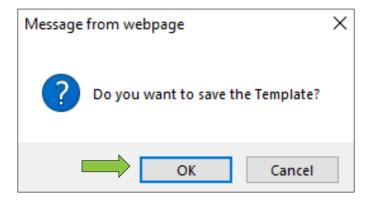

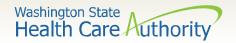

Your saved templates will appear in the Claim Template List.

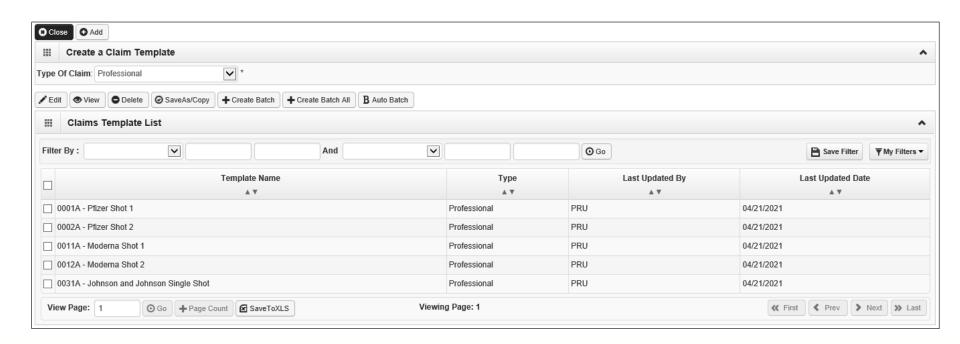

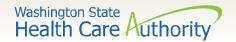

### Edit a claim template

- > Click the box to the left of the template to be edited.
- > Click on the **Edit** button to display the template.
- > Edit as needed and save the template.

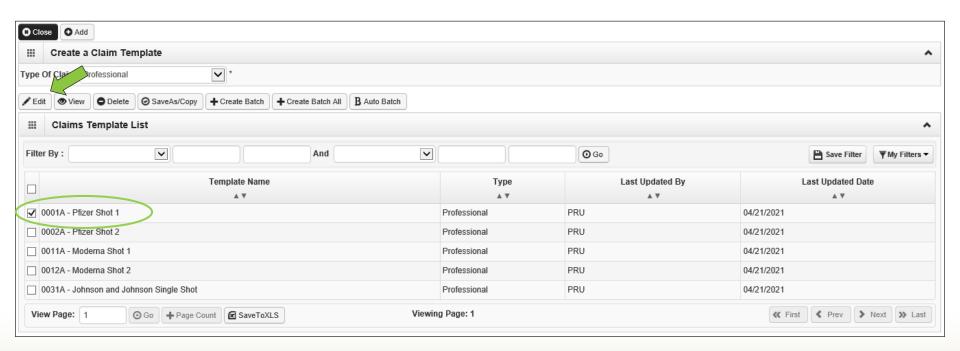

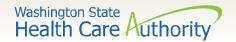

#### View a claim template

- > Click the box to the left of the template to be viewed.
- > Click on the **View** button to display the template.

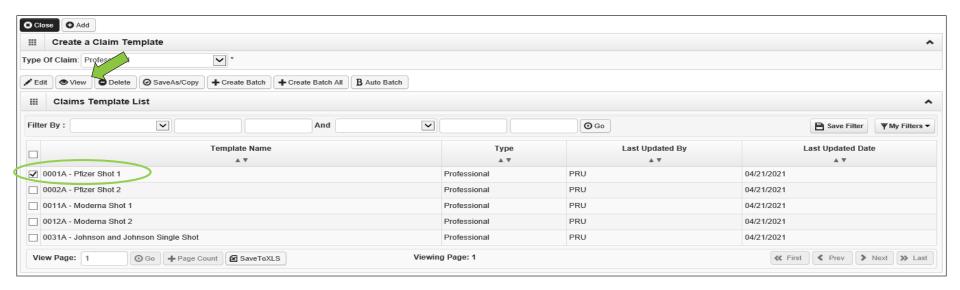

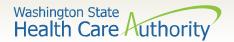

# Delete a claim template

- ➤ Click the box to the left of the template to be deleted.
- > Click on the **Delete** button.

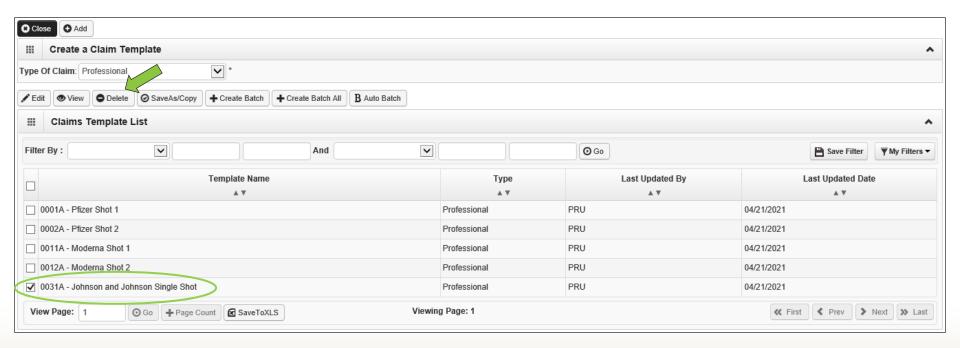

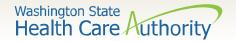

# Delete a claim template

Click on the **Ok** button to finalize deletion of the template.

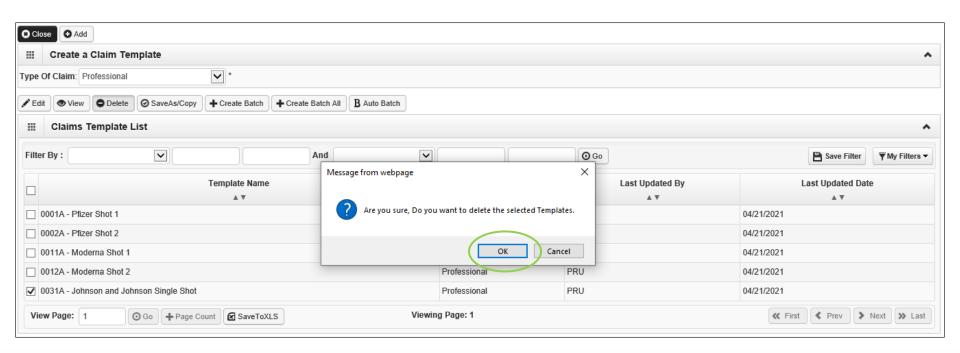

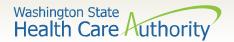

On the Provider Portal page, click on Create Claims from Saved Templates.

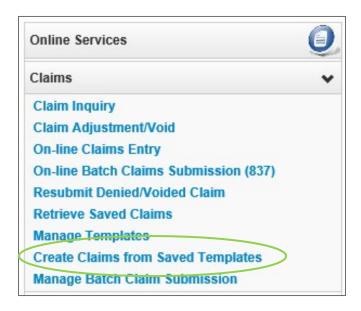

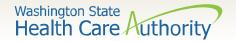

Click on the **Template Name** hyperlink to display the template.

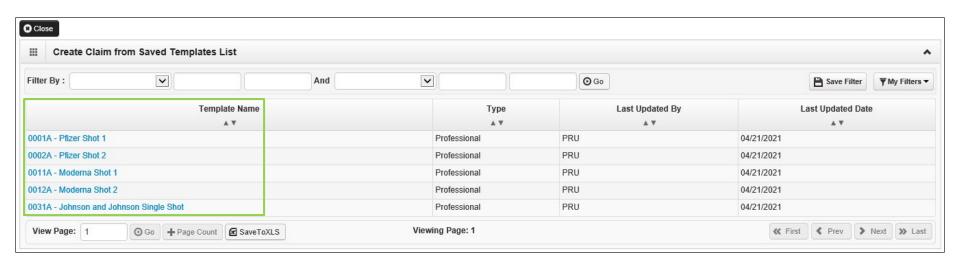

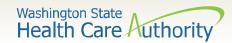

- > Enter the Client ID including the WA.
- Click on the red (+) expander to open up the Additional Subscriber/Client Information section.

|                                          | SUBSCRIBER/CLIENT INFORMATION |  |  |  |  |  |  |  |  |  |
|------------------------------------------|-------------------------------|--|--|--|--|--|--|--|--|--|
| SUB                                      | SUBSCRIBER/CLIENT             |  |  |  |  |  |  |  |  |  |
| * Cli                                    | ent ID:                       |  |  |  |  |  |  |  |  |  |
| Additional Subscriber/Client Information |                               |  |  |  |  |  |  |  |  |  |

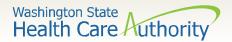

> Enter Org/Last Name, Date of Birth and Gender.

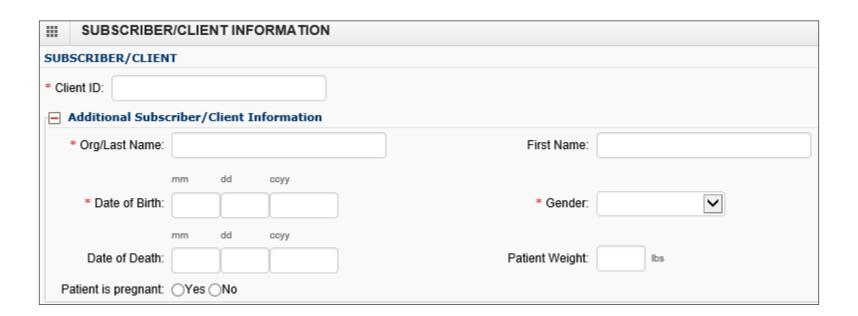

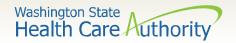

Click on the Line No from the already attached service. This will repopulate the Basic Service Line Items entry boxes so that the date of service can be added.

|      |                                                                                                  |    |            |           |   |   |   |                 |   | ◆ Add Service Line Item    ✓ Update Service Line Item |   |           |       |        |                              |  |
|------|--------------------------------------------------------------------------------------------------|----|------------|-----------|---|---|---|-----------------|---|-------------------------------------------------------|---|-----------|-------|--------|------------------------------|--|
| F ev | Priously Entered Line Item Information                                                           |    |            |           |   |   |   |                 |   |                                                       |   |           |       |        |                              |  |
|      | k a Line No. below to view/update that Line Item Information.  Total Submitted Charges: \$ 50.00 |    |            |           |   |   |   |                 |   |                                                       |   |           |       |        |                              |  |
| Line | Service Dates                                                                                    |    | Proc. Code | Modifiers |   |   |   | Diagnosis Pntrs |   |                                                       |   | Submitted | Units | PA     |                              |  |
| No   | From                                                                                             | То | Proc. Code | 1         | 2 | 3 | 4 | 1               | 2 | 3                                                     | 4 | Charges   | Units | Number |                              |  |
| 1    |                                                                                                  |    | 0001A      |           |   |   |   | 1               |   |                                                       |   | 50        | 1     |        | Delete or Other Service Info |  |

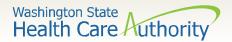

- Add in the **Service Date From** and **Service Date To** with the date of service.
- Click on the Update Service Line Item button to update the service line.

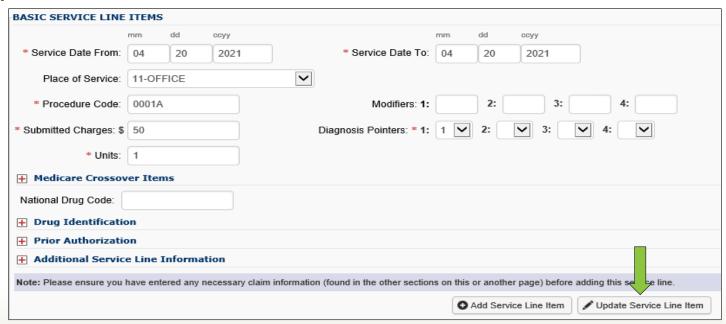

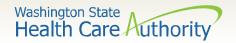

> Updated service line is now shown with the date of service listed.

| Click a Line No. below to view/update that Line Item Information. |                    |            |            |       |           |   |   |       |                 | otal Sub | bmitted Charges: \$ 50.00 |           |       |        |                              |
|-------------------------------------------------------------------|--------------------|------------|------------|-------|-----------|---|---|-------|-----------------|----------|---------------------------|-----------|-------|--------|------------------------------|
| Line                                                              | Line Service Dates |            | Proc. Code | Modif | Modifiers |   |   | Diagr | Diagnosis Pntrs |          |                           | Submitted | Units | PA     |                              |
| No                                                                | From               | То         | Proc. Code | 1     | 2         | 3 | 4 | 1     | 2               | 3        | 4                         | Charges   | Units | Number |                              |
| 1                                                                 | 04/20/2021         | 04/20/2021 | 0001A      |       |           |   |   | 1     |                 |          |                           | 50        | 1     |        | Delete or Other Service Info |

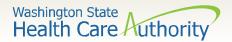

➤ After making the updates, click on the **Submit Claim** button.

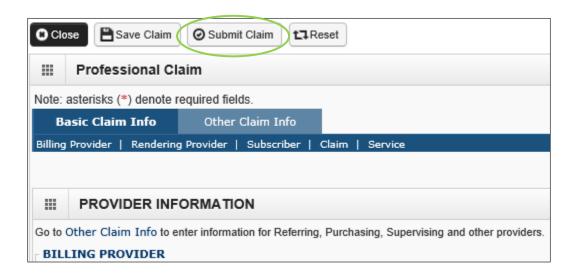

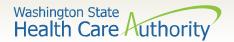

- > ProviderOne will display the following dialogue box.
- > Click the Cancel button as no backup is needed.

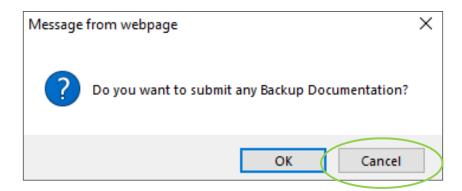

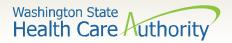

- ProviderOne will display the Submitted Professional Claim Detail screen.
- > Click the **Submit** button to finalize the submission.

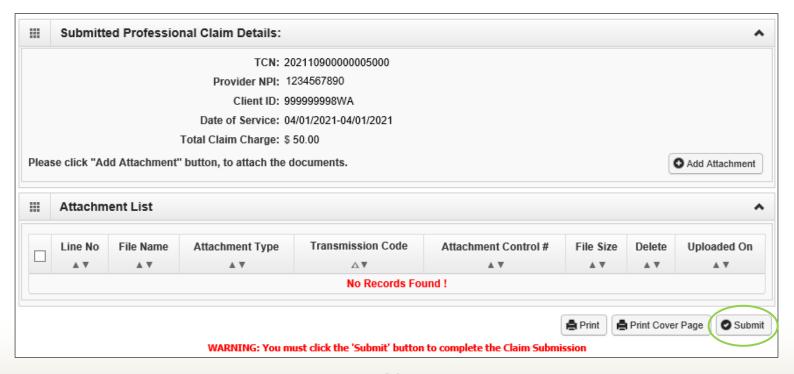

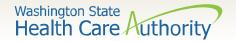

#### Resources

> Procedure and diagnosis code reference chart:

| Template  | Pfizer         | Pfizer         | Moderna        | Moderna        | Johnson and    |
|-----------|----------------|----------------|----------------|----------------|----------------|
| title     | Administration | Administration | Administration | Administration | Johnson        |
|           | of first dose  | of second      | of first dose  | of second      | Administration |
|           |                | dose           |                | dose           |                |
| CPT code  | 0001A          | 0002A          | 0011A          | 0012A          | 0031A          |
| ICD 10    | Z23-           | Z23-           | Z23-           | Z23-           | Z23-           |
| diagnosis | Encounter for  | Encounter for  | Encounter for  | Encounter for  | Encounter for  |
| code      | immunization   | immunization   | immunization   | immunization   | immunization   |

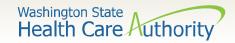

#### Resources

- > HCA's Covid-19 webpage
- Questions on using ProviderOne: email MMISHelp@hca.wa.gov